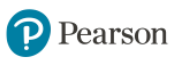

## **Quick Reference Guide for Teachers** PearsonRealize.com

## **EasyBridge Plus and Auto Teachers**

The topics labeled with the bridge icon  $\sqrt{m}$  apply to EasyBridge Plus and EasyBridge Auto teachers.

## **Teacher Account**

EasyBridge Basic teachers with an account for one of these Pearson learning platforms systems can sign in at [PearsonRealize.com](https://www.pearsonrealize.com/index.html#/) with the same username and password. Teachers that need an account should ask if their school or district administrator will create teacher accounts or send teacher self-registration invitations. If not, teachers can request a self-registration invitation. Go to [PearsonRealize.com](https://www.pearsonrealize.com/index.html#/) and click **Sign Up**.

## **Sign In**

1. Go to [PearsonRealize.com](https://www.pearsonrealize.com/index.html#/) and click **Sign In.**

2. Enter your username and password and click **Sign In**. EasyBridge Plus and Auto teachers access Pearson Realize from Pearson EasyBridge.

## **Account Set Up**

The first time you access Pearson Realize from EasyBridge or sign in at PearsonRealize.com, you need to complete a five-step account set-up process. Select the grade levels you teach, select your program(s), create an onscreen name, pick a profile icon and a background image, then opt in to the user agreement and email messaging service if desired.

### **Account Profile**

- 1. Click the down-arrow next to the profile icon  $\Box$  in the upper right corner of the page.
- 2. Select **Settings** to change your account information and add additional programs.
- 3. Select **Help** to access the online help files.
- 4. Select **Announcements** to view information about new features, program updates, access training, etc.
- 5. Select **Sign Out** to securely sign out, which ensures no one gets access to your account.

## **Create a Class**

Class rostering can be done via file upload by an administrator on Pearson EasyBridge. If your administrator uploaded students and classes, just add your program to each class that appears on Pearson Realize. If you need to create your classes manually, follow these steps:

- 1. Click **Classes**.
- 2. Click **Create classes**.
- 3. Enter a class name and select a class picture.
- 4. Select the program(s) you will use with the class. If you do not see your program, click **Show all programs**.
- 5. Complete the form to add students to your class. Begin typing the student's last name in the Student name field. Student accounts in the system that match the name entered appear. Select the student's account. If there is no match, complete the student's name, enter a username and a password.
- 6. Continue adding all students to the class, and then click **Save**.

#### **Programs**

- 1. Click **Programs** to view a list of your programs. If you only have one program in your account, you will see the table of contents
- 2. If you have more than one program in your account, select a program to view the table of contents.
- 3. View the table of contents in thumbnail or list view.
- 4. Each program provides access to Standards, eText, and tools. Both eTexts and tools vary by program.
- 5. Some programs include Leveled Readers and Centers.
- 6. Click a unit, chapter, or topic to access more content. Additional teacher resources and digital books may also be organized by topic. Click those topics to access additional resources.
- 7. The mastery icon  $\mathbf{I}$  indicates that the assessment is included in mastery reports found in Data.
- 8. Click **Rearrange** to change the order of the table of contents or hide content you do not plan to teach. Click **Save** to save your changes.
- 9. Click **My content** to access content you have created, such as uploaded files, links, and tests.
- 10. Click **Show teacher resources** to open the teacher resources drawer. The teacher resources align to where you are in the table of contents. The lock icon  $\triangle$ indicates teacher-only content. The person icon with a slash  $\blacktriangle$  indicates a resource not visible to students until it is assigned.
- 11. Click **Create content** to upload a file, create a link, or build a test.
- 12. To select a different program, click **Programs** in the main menu at the top of the page or click the downarrow next to the name of the current program.

### **Assign Content**

- 1. Click the Assign quick link to assign a content item to a class, group or student.
- 2. Assigning a lesson or a content container that houses several individual content items assigns every item in the lesson or container with the same due date.
- 3. Some content is aligned to automatic remediation. When assigning these content items, teachers can elect to automatically assign remediation based on their assignment results. These options appear in the assign dialog box. These options cannot be changed once the assignment is made.

### **Search**

- 1. Click the search icon  $\alpha$  to enter a keyword and search across all programs in your account.
- 2. Use the filters to help you find what you are looking for on the search results page.
- 3. Click **See results from OpenEd** to access thousands of additional educationally-vetted content items.
- 4. Click the item to view it or display it during instruction.
- 5. Assign the item to any class, group, or student.

### **Need help? Contact Technical Support**

<https://pearsonnacommunity.force.com/support/s/>

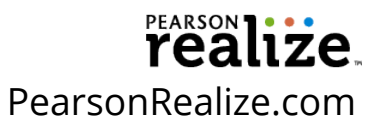

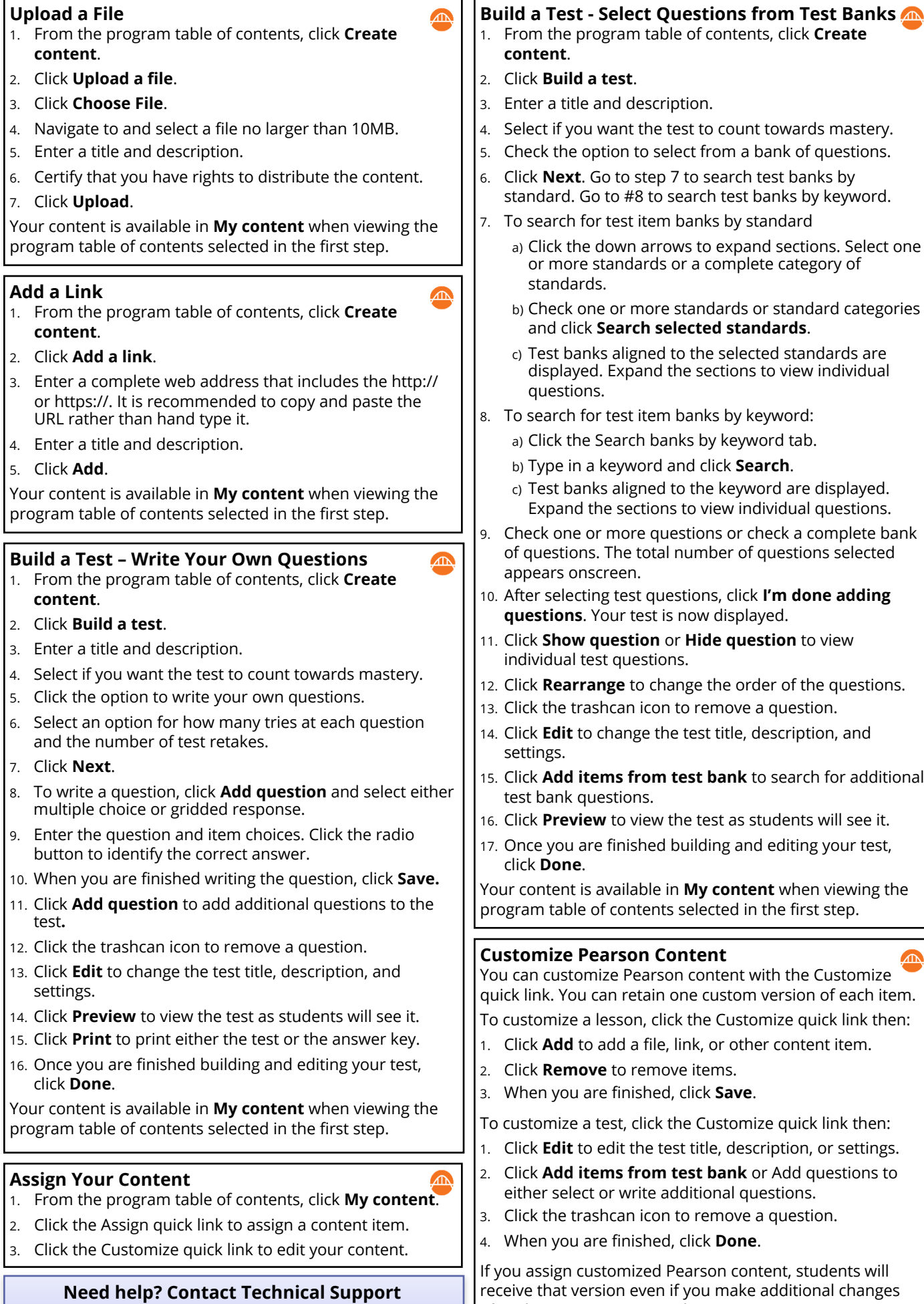

1-800-234-5832 8 AM to 8 PM Eastern

# after the assignment is made.

┚ ٦